# 0B**Readme / Installationsanweisungen für SICAM PAS/PQS V7.00 Service Pack 3**

Dieses Service Pack enthält alle Verbesserungen von SICAM PAS/PQS V7.00 Service Pack 1 und Service Pack 2.

Näheres zu den Verbesserungen der früheren Service Packs finden Sie in den Dateien:

- Readme SICAM PAS PQS V7.00 SP1 Enhancements.pdf
- Readme\_SICAM\_PAS\_PQS\_V7.00\_SP2\_Enhancements.pdf

Zusätzlich wurden folgende Neuerungen und Verbesserungen realisiert:

# 1B**Neuerungen**

IEC 61850 Server

• Mit der Applikation **IEC 61850 Server** kann SICAM PAS/PQS mit IEC 61850 Ed. 2 (Edition 2) an Leitstellen angeschlossen werden.

#### DNP 3.0 Master

• DNP 3.0 Master unterstützt Secure Communication (Authentifizierung).

#### SIPROTEC 4 Service IF Master

• Mit der Applikation **SIPROTEC 4 Service IF Master** können Störschriebe von SIPROTEC 4-Geräten (angeschlossen über die Service-Schnittstelle) zyklisch abgerufen werden und im Archiv gespeichert werden.

#### Betriebssystem

• SICAM PAS/PQS kann mit 64-Bit Betriebssystemen (Windows Server 2008 R2 Standard SP1 64-Bit und Windows 7 Professional SP1 64-Bit) betrieben werden.

#### PQS Automatische Benachrichtigung

• E-Mail-Benachrichtigungen können Störschriebe als Anhang enthalten.

## PQS Automatischer Export

• Mit der Applikation **PQS Automatischer Export** können auch Berichte (Terminierte Berichte, PQ-Verletzungsberichte, Fehlerortberichte und Manuelle Berichte) exportiert werden.

#### Kundendiagnose

• Die Kundendiagnose wurde in folgenden Applikationen eingeführt: PROFIBUS DP, Automation, IEC 61850 Client, IEC 61850 Server, IEC 60870-5-104 Master, 1704mic Master, DNP 3.0 Slave, DNP 3.0 Master, Modbus Master, Modbus Slave, OPC XML DA Server, SIMEAS Q80, SIMEAS R, Notification, IEC 60870-5-101 Slave, IEC 60870-5-101 Slave

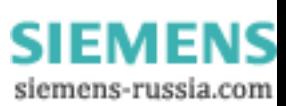

## Version Scan

• Die Systemkomponente Version Scan ermittelt den Ausgabestand und den Ablageort der installierten Produkte und ihrer unterlagerten Systemkomponenten, z. B. SICAM PAS/PQS UI – Configuration. Für die Siemens-Hotline sind die Informationen des Version Scan eine wichtige Grundlage zur Beurteilung des Systemverhaltens oder zur Fehlerklärung.

Folgende Produkte werden ausgewertet:

- − SICAM PAS/PQS
- − SICAM PAS CC
- − SICAM Diamond
- − SICAM PQ Analyzer
- − DIGSI

# 2B**Änderungen**

# SIMEAS R PAR

- Die Übertragung der Parameterdateien an das SIMEAS R-Gerät wurde verbessert.
- Der Rückrufbetrieb des SIMEAS R-Gerätes wurde stabilisiert.
- Die Kennwortvalidierung der Parametriersoftware R PAR wurde an die Firmwareversionen der Geräte adaptiert.

# DNP 3.0 Slave

• DNP 3.0 Slave läuft zuverlässig nach einem Neustart des NTP-Dienstes.

# IEC 60870-5-104 Slave

- Nach Deaktivierung der Melde-/Messwertsperre in SIPROTEC-Geräten werden die Meldungen mit gültigem Zeitstempel zur Leitstelle übertragen.
- In der Schnittstelleneigenschaften können 3 neue Expertenparameter eingestellt werden:
	- − Die Einstellung **Hintergrundabfrage nach Pufferüberlauf blockieren** ermöglicht die Hintergrundabfrage nach Pufferüberlauf zu übertragen (Standard) bzw. zu blockieren.
	- − Durch die Einstellung **Pufferüberlauf-Bitmuster blockieren** kann gewählt werden, ob das Pufferüberlauf-Bitmuster (Adresse 0xFFFFFF) übertragen werden soll (Standard).
	- − Durch die Einstellung **BL-Bit nur bei Flattersperre** ist es möglich, das BL-Bit (blockiert) nur zu setzen, wenn es durch die Flattersperre und nicht durch Feld- oder Fernwirksperre verursacht wurde.

# DNP 3.0 Master

• Die Stabilität der TCP/IP-Kommunikation wurde verbessert.

# IEC 61850 Client

• Während des Umschaltens auf das redundante System entsteht die Statusmeldung **Partnerstörung** nicht mehr.

# Modbus Master

• Die Gültigkeit für Geräteadressen wurde gemäß Modbus-Protokollspezifikation geändert.

# SNMP Master

• Nach einem Systemstart werden Meldungen in Gruppen mit korrektem Status übertragen.

## **System components**

- Lizenzprüfungen haben keine Auswirkung auf Geschwindigkeit und Speicherverbrauch.
- Probleme der Komponente **Report** mit dem Betriebssystem Windows 7 wurden behoben.

## OPC Client

• Der OPC Client unterstützt DA V3.0.

## OPC Server

• Der OPC Server unterstützt DA V3.0.

## UI

- SICAM PAS/PQS UI Configuration
	- − Der Import von .icd-Dateien für IEC 61850 Client-Geräten wurde verbessert. Die korrekte Anzahl von Datenpunkten wird importiert.
	- − Der Update-Mechanismus von .scd-Dateien für IEC 61850-Geräte wurde korrigiert.
	- − Die Validierung von Report-Kontrollblock-Adressen im Redundanzfall arbeitet mit IEC 61850 Client korrekt.

## SICAM PAS CC-Anbindung

- Die Ausgabe von analogen Sollwerten wird unterstützt.
- Der Algorithmus beim Update von Prozessdaten nach dem Neustart eines SICAM PAS/PQS-Systems wurde verbessert.
- Die erste Befehlsausgabe über Script nach Neuanlauf von SICAM PAS CC oder SICAM PAS wird zuverlässig ausgeführt.

## Benutzerverwaltung

• Es werden keine unnötigen Hinweise in das Windows Eventlog eingetragen

## **Projektstatistik**

• Beim Erzeugen der Projektstatistik wird im SICAM Report angezeigt, welche Konfigurationsobjekte gerade verarbeitet werden.

## Dokumentation

- Folgende Handbücher wurden überarbeitet und freigegeben:
	- − SICAM PAS V7.00 SP3, Eine Einführung
	- − SICAM PQS V7.00 SP3, Eine Einführung
	- − SICAM PAS/PQS V7.00 SP3, Konfigurieren und Bedienen
	- − SICAM PAS/PQS V7.00 SP3, Installation
	- − SICAM PAS V7.00 SP3, Security
	- − SICAM PAS V7.00, Redundanz
	- − SICAM PAS V7.00, Automatisierungsbausteine
	- − SIMEAS R PAR V1.0, Parametriertool
- Die Online-Hilfen wurden aktualisiert

# **Systemanforderungen**

Weitere Informationen finden Sie in der Dokumentation zu SICAM PAS/PQS.

# 4B**Hinweise zur Benutzung / Einschränkungen**

#### **Benutzerverwaltung**

Die Security-Protokolldatei (Datei > Security-Protokolldatei anzeigen...) kann nur angezeigt werden, wenn der angemeldete Windows-Benutzer der Administratorgruppe angehört. Ansonsten ist diese Funktionalität nicht verfügbar.

## Station Unit V2.00/V2.10

Wenn Sie SICAM PAS/PQS V7.00 SP3 mit einer SICAM Station Unit V2.00/V2.10 einsetzen möchten, beachten Sie die Installationsanweisungen im Wurzelverzeichnis **TechNotes** der DVD SICAM PAS/PQS.

#### Windows-Dienst SSR einrichten

Bei folgenden Szenarien darf der SSR-Dienst nicht als lokales Systemkonto, sondern muss als Konto eines Benutzers der **lokalen Benutzergruppe SICAM PAS PQS Users** angemeldet werden:

- Nutzung der Applikation **PQS Automatischer Import/Export** mit Netzwerk-Share Richten Sie den Dienst **SSR** ein.
- Systeme mit Full Server und DIP / Redundante Systeme Richten Sie den Dienst **SSR** und zusätzlich den Dienst **PowerCC IPC Daemon** ein.

So richten die Windows-Dienste **SSR** und **PowerCC IPC Daemon** ein:

- Öffnen Sie die Dienste über **Start > Einstellungen > Systemsteuerung > Verwaltung > Dienst**e.
- Klicken Sie mit der rechten Maustaste auf den Dienst und wählen Sie im Kontextmenü **Eigenschaften/Properties**.
	- Der Dialog **Eigenschaften von SSR** bzw. **PowerCC IPC Daemon** wird geöffnet.
- Wählen Sie das Register **Anmelden**.
- Aktivieren Sie **Dieses Konto**.
- Tragen Sie hier einen Benutzer ein, der der lokalen Benutzergruppe **SICAM PAS PQS Users** angehört.
- Geben Sie das zugehörige **Kennwort** und die Bestätigung des Kennwortes ein.
- Schließen Sie den Dialog mit **OK**.
- Schließen Sie das Fenster **Services**.

#### **HINWEIS**

Nach der Umstellung des Windows-Dienstes SSR darf die Applikation **PQS Terminierte Berichte** derzeit nicht verwendet werden!

#### Standby des Betriebssystems.

Für den Betrieb von SICAM PAS/PQS ist es notwendig, dass das Betriebssystem nicht in den Standby-Modus fällt.

• Wählen Sie **Nie** für **Standby** in der **Systemsteuerung**, **Energieoptionen**, Register **Energieschema**.

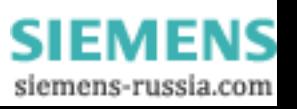

Wenn Sie als **Windows-Benutzer** angemeldet sind und nachträglich Ihre **DNP-Authentifzierung** aktivieren wollen, gehen Sie wie folgt vor:

- Schalten Sie die Benutzerverwaltung auf **interne SICAM PAS/PQS-Benutzer** um.
- Schließen Sie die Benutzerverwaltung.
- Melden sich als interner SICAM PAS/PQS Administrator an.
- Schalten Sie die Benutzerverwaltung auf Windows-Benutzerverwaltung um.
- Nun können Sie den Windows-Benutzer ändern.

#### SICAM PAS/PQS UI – Operation

Wenn nach einem Update einer SCD-Datei und anschließendem **Änderung aktivieren** weiterhin ein falscher Kompatibilitätsschlüssel angezeigt wird und sich die Verbindung nicht aufbaut, erteilen Sie dem Benutzer **Jeder** Leserechte für das Verzeichnis **Data** wie folgt:

- Geben Sie in der Adressleiste des Windows Explorer **%SR5\_DATA%** ein
- Markieren Sie den Ordner **Data** und wählen im Kontextmenü **Eigenschaften**
- Klicken Sie Im Register **Freigabe** auf **Berechtigungen**
- Fügen Sie den Benutzer **Jeder** hinzu und erteilen Sie ihm Leserechte.

#### NTP-Dienst

Die Konfigurationsdatei **ntp.conf** finden Sie im Verzeichnis **...\WINNT\system32\drivers\etc**. Gehen Sie wie folgt vor, um eine bestehende NTP-Konfiguration zu erhalten:

- Kopieren Sie den Inhalt von **ntp.conf.new** in eine Arbeitsdatei.
- Wenn eine neue Backup-Datei erstellt wurde, kopieren Sie die spezifischen Server- und Peer-Spezifikationen der Backup-Datei mit einem beliebigen Editor in die Arbeitsdatei.
- Wenn keine neue Backup-Datei erstellt wurde, kopieren Sie die spezifischen Server- und Peer-Spezifikationen der Datei **ntp.conf** mit einem beliebigen Editor in die Arbeitsdatei.
- Wenn keine Vorgängerversion der spezifischen NTP-Konfiguration vorhanden ist, fügen Sie Ihre Spezifikationen mit einem Editor in der Arbeitsdatei hinzu.
- Speichern Sie die Arbeitsdatei unter **ntp.conf**.

#### SIMEAS Q80

Für die Darstellung des Kommunikationsstatus eines SIMEAS Q80-Gerätes muss die **UDP**-Funktion am Gerät aktiviert sein. Die Werte **OprReady** und **ComFault** für SIMEAS Q80-Geräte werden jedoch nur in nicht-redundanten Konfigurationen korrekt gesetzt.

#### SIMEAS Q80 Manager

SICAM PAS/PQS V7.00 SP1 bis SP3 ist kompatibel mit den Q80 Manager-Versionen V2.0 und V2.2.

#### SIMEAS R

Bei schnellen seriellen Verbindungen (115 kBaud) bestimmen Sie mit dem neuen Schnittstellenparameter **Flusskontrolle**, wie das RTS-Signal verwendet wird.

# **Kompatibilität**

SICAM PAS/PQS V7.00 Service Pack 3 ist ausschließlich für den Einsatz mit SICAM PAS/PQS V7.00 geeignet5B.

# 6B**Lieferumfang**

SICAM\_PAS\_PQS\_V7.00\_ServicePack\_3.zip enthält folgende Dateien:

- ReadMe\_SICAM\_PAS\_PQS\_V7.00\_SP3.pdf
- Readme\_SICAM\_PAS\_PQS\_V7.00\_SP2\_Enhancements.pdf
- Readme SICAM PAS PQS V7.00 SP1 Enhancements.pdf
- License.pdf
- Setup.exe
- Various Service Pack files

# **Installation**

- Entpacken Sie SICAM\_PAS\_PQS\_V7.00\_ServicePack\_3.zip in ein beliebiges Verzeichnis auf einer Festplatte oder einem Netzlaufwerk Ihrer SICAM PAS/PQS.
- Führen Sie das Programm **setup.exe** aus, z.B. durch Doppelklick.
- Folgen Sie den Anweisungen des Installationsprogramms.

## **HINWEIS**

Wenn Sie das Service Pack auf einem DIP installiert haben, müssen Sie anschließend im Feature Enabler die Verbindung des DIP zum Full Server neu einstellen. Weitere Informationen finden Sie im Installationshandbuch, Kapitel 5.3, DIP mit dem Full Server verbinden.

# 8B**Deinstallation**

Das Service Pack kann nicht einzeln deinstalliert werden. Deinstallieren Sie SICAM PAS/PQS vollständig. Klicken Sie dazu in Microsoft Windows auf **Start > Einstellungen > Systemsteuerung > Software**. Installieren Sie SICAM PAS/PQS neu.

# 9B**Kontakt**

Unser Customer Support Center unterstützt Sie rund um die Uhr.

Customer Support Center Telefon: + 49 (180) 524 7000 Fax: + 49 (180) 524 2471 E-Mail: support.energy@siemens.com http://www.siemens.com/energy-support/de

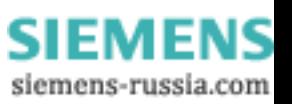

# **Readme / Installation Instructions for SICAM PAS/PQS V7.00 Service Pack 3**

This service pack includes all improvements introduced with SICAM PAS/PQS V7.00 Service Pack 1 and Service Pack 2.

For more detailed information on the improvements of prior service packs refer to the following file:

- Readme SICAM PAS PQS V7.00 SP1 Enhancements.pdf
- Readme\_SICAM\_PAS\_PQS\_V7.00\_SP2\_Enhancements.pdf.

The following additional new features and modifications have been realized:

# **New Features**

## IEC 61850 Server

• Using the **IEC 61850 Server** application, you can connect SICAM PAS/PQS with IEC 61850 Ed.2 (Edition 2) to control centers.

#### DNP 3.0 Master

• DNP 3.0 Master supports Secure Communication (authentification).

#### SIPROTEC 4 Service IF Master

• Using the **SIPROTEC 4 Service IF Master** application, you can periodically retrieve fault records from SIPROTEC 4 devices (connected via service interface) and store them in the archive.

#### Operating system

• SICAM PAS/PQS can run on 64-bit operating systems (Windows Server 2008 R2 Standard SP1 64-bit and Windows 7 Professional SP1 64-bit).

## PQS Automatic Notification

• Fault records can be transmitted as an attachment to the e-mail.

## PQS Automatic Export

• Using the **PQS Automatic Export** application, you can also export reports (scheduled reports, PQ violation reports, fault location reports, and manual reports).

## **Diagnosis**

• The diagnosis function has been implemented additionally in the following applications: PROFIBUS DP, Automation, IEC 61850 Client, IEC 61850 Server, IEC 60870-5-104 Master, 1704mic Master, DNP 3.0 Slave, DNP 3.0 Master, Modbus Master, Modbus Slave, OPC XML DA Server, SIMEAS Q80, SIMEAS R, Notification, IEC 60870-5-101 Slave, IEC 60870-5-101 Slave

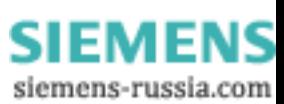

## Version Scan

- The Version Scan provides you with an overview of the version and storage location of the products installed and their lower-level system components, e.g. SICAM PAS UI – Configuration. For the Siemens hotline, the Version Scan provides valuable information which serves as a basis for evaluating the system behavior and for determining the causes of problems. The following products are evaluated:
	- − SICAM PAS/PQS
	- − SICAM PAS CC
	- − SICAM Diamond
	- − SICAM PQ Analyzer
	- − DIGSI

# **Modifications**

## SIMEAS R PAR

- The transmission of parameter files to the SIMEAS R device was improved.
- The callback mode of the SIMEAS R device was stabilized.
- The password validation of the R PAR parameterization software was adapted to the firmware versions of the devices.

## DNP 3.0 Slave

• DNP 3.0 Slave operates stable after a restart of the NTP service.

## IEC 60870-5-104 Slave

- As soon as the **Block monitoring direction** has been de-activated in the SIPROTEC device, the indications are transmitted with **valid** time stamp to the control center.
- The following 3 new expert parameters can be defined in the interface properties:
	- − The **Block background scan after buffer overflow** setting enables the transmission (default) or blocking of the background scan following a buffer overflow.
	- − With the **Block buffer overflow bit pattern** setting you can select whether the buffer overflow bit pattern (address 0xFFFFFF) will be transmitted (default).
	- With the **BL bit only with chatter filter** setting it is now possible to only transmit a change for the BL bit (blocked) if it was caused by the chatter block and not by the bay or telecontrol block.

## DNP 3.0 Master

• The stability of TCP IP communication has been improved.

## IEC 61850 Client

• During switchover to redundant systems, the **Partner in Error** indication is no longer generated.

## Modbus Master

• Validity for device addresses changed according to Modbus Protocol Specification.

## SNMP Master

• After system start–up, indications in groups are transmitted with the correct state.

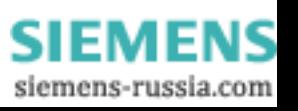

## **System components**

- Licences checks have no effect on the speed and storage consumption.
- Problems of the **Report** component with the Windows 7 operating system are resolved.

## OPC Client

• OPC Client supports DA V3.0.

## OPC Server

• OPC Server supports DA V3.0.

## UI

- SICAM PAS/PQS UI Configuration
	- − The import of .icd files for 61850 Client devices has been enhanced. The correct number of data points is imported now.
	- − The update mechanism of .scd files for IEC61850 devices has been corrected.
	- − The validation of report control block addresses in case of redundancy for IEC61850 Client is operating correctly.

## SICAM PAS CC connection

- The output of analog setpoints is supported.
- The update algorithm of process data after a restart of the SICAM PAS/PQS system is improved.
- The first command output with script after a restart of SICAM PAS CC or SICAM PAS/PQS is executed reliably.

## User Administration

• No unnecessary notes are entered in the Windows Eventlog.

## Project statistics

• When creating the project statistics, the SICAM Report displays which configuration objects are being processed.

## **Documentation**

- The following manuals were revised and released:
	- − SICAM PAS V7.00 SP3, Overview
	- − SICAM PQS V7.00 SP3, Overview
	- − SICAM PAS/PQS V7.00 SP3, Configuration and Operation
	- − SICAM PAS/PQS V7.00 SP3, Installation
	- − SICAM PAS V7.00 SP3, Security
	- − SICAM PAS V7.00, Redundancy
	- − SICAM PAS V7.00, Automation Blocks
	- − SIMEAS R PAR V1.0, Parameterization Tool
- The online help files are updated.

# **System Requirements**

For more detailed information, refer to the SICAM PAS/PQS documentation.

# **Notes on Use / Restrictions**

#### User Administration

The security log file (File-> Show security log file…) can only be displayed if the logged on Windows user belongs to the administrator group. Otherwise this functionality is disabled.

#### Station Unit V2.00/V2.10

To use SICAM PAS/PQS V7.00 SP3 together with SICAM Station Unit V2.00/V2.10, observe the installation instruction in the **TechNotes** DVD root directory.

#### Setting up the Windows SSR service

For the following scenarios, the Windows SSR service must not be logged on as local system account, but must be logged on as a user account belonging to the **SICAM PAS PQS Users local user group**:

- Using the **PQS Automatic Import/Export** application with network share Set up the **SSR** service.
- Systems with Full Server and DIP / redundant systems Set up the **SSR** service and additionally the **PowerCC IPC Daemon** service.

To set up the **SSR** and **PowerCC IPC Daemon** services:

- To open the **Services** window, click **Start > Settings > Control Panel > Administrative Tools > Services**.
- Right-click the service and select **Properties** from the context menu. The **SSR Properties** or **PowerCC IPC Daemon Properties** dialog opens.
- Select the **Log On** tab.
- Activate **This account**.
- In this field, enter a user account assigned to the **SICAM PAS PQS Users**.
- Enter the corresponding **Password** and confirm it.
- To close the dialog, click **OK**.
- Close the **Services** window.

#### **NOTE**

After switching the Windows SSR service to the new user, the **PQS Scheduled Reports** application currently must not be used!

#### Standby of the operating system

To operate SICAM PAS/PQS, it must be ensured that the operating system does not switch to standby mode.

• Select **Never** for **Standby** in the **Control panel**, **Energy options**, **Energy scheme** tab.

## Windows users

Proceed as follows if you are logged on as a **Windows user** and want to subsequently activate your **DNP authentication**:

- Switch the User Administration to internal SICAM PAS/PQS users.
- Close the User Administration.
- Log on as an internal SICAM PAS/PQS administrator.
- Switch the User Administration to Windows User Administration.
- You can now change the Windows user.

## SICAM PAS/PQS UI – Operation

If an incorrect compatibility key is still displayed after updating an SCD file and if the **Activate changes** button is clicked afterwards and the connection is nevertheless not established, proceed as follows in order to grant the **Everyone** user read-only rights for the **Data** directory:

- Enter **%SR5\_DATA%** in the address bar of the Windows Explorer.
- Highlight the **Data** folder and select **Properties** from the context menu.
- In the **Sharing** tab, click **Permissions**.
- Add the **Everyone** user and grant this user read-only rights.

#### NTP service

The **ntp.conf** configuration file is located in the **...\WINNT\system32\drivers\etc** directory. Proceed as follows in order to obtain your NTP configuration:

- Copy the contents of **ntp.conf.new** to a working file.
- If a new backup file has been created, copy the specific server and peer specifications from the backup file to the working file using an editor of your choice.
- If no new backup file has been created, copy the specific server and peer specifications from the **ntp.conf** file to the working file using an editor of your choice.
- If no previous specific NTP configuration exists, use an editor of your choice to add your specifications to the working file.
- Save the working file as **ntp.conf**.

## SIMEAS Q80

In order to be able to represent the communication status of a SIMEAS Q80 device, the UDP function must be enabled on the device. The OprReady and ComFault values for SIMEAS Q80 devices are only set correctly in non-redundant configurations.

## SIMEAS Q80 Manager

SICAM PAS/PQS V7.00 SP1 to SP3 is compatible with the Q80 Manager versions V2.0 and V2.2.

## SIMEAS R

In case of fast serial connections (115 kBaud) you determine via the new interface **Flow control** parameter how the RTS signal is used.

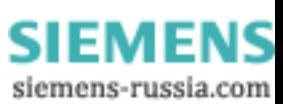

# **Compatibility**

**SICAM PAS/PQS V7.00 Service Pack 3** is only suitable for use with **SICAM PAS/PQS V7.00**.

# **Contents of the Consignment**

SICAM\_PAS\_PQS\_V7.00\_ServicePack\_3.zip includes the following individual files:

- ReadMe\_SICAM\_PAS\_PQS\_V7.00\_SP3.pdf
- ReadMe\_SICAM\_PAS\_PQS\_V7.00\_SP2\_Enhancements.pdf
- Readme\_SICAM\_PAS\_PQS\_V7.00\_SP1\_Enhancements.pdf
- License.pdf
- Setup.exe
- Various Service Pack files

# **Installation**

- Unzip SICAM\_PAS\_PQS\_V7.00\_ServicePack\_3.zip and save its contents to any directory on a local disk or network of your SICAM PAS/PQS.
- Execute **setup.exe**, e.g. by double-clicking its icon.
- Follow the instructions of the installation routine.

## **NOTE**

If you have installed the service pack on a DIP, you must redefine the connection between the DIP and the Full Server in the Feature Enabler. For more detailed information, refer to the installation manual: Chapter 5.3 - Connecting the DIP with the Full Server.

# **Uninstallation**

The service pack cannot be uninstalled separately. To uninstall SICAM PAS completely, click **Start > Settings > Control Panel > Add or Remove Programs** in Windows. Re-install SICAM PAS/PQS.

# **Contact**

Our customer support center provides around-the-clock support.

Customer Support Center Phone: + 49 (180) 524 7000 Fax: + 49 (180) 524 2471 E-mail: [support.energy@siemens.com](mailto:support.energy@siemens.com)  <http://www.siemens.com/energy-support/en>

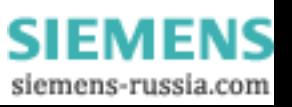